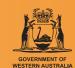

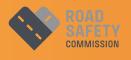

# YOUR LICENCE IS YOUR LIFE

Teach & Learn Toolkit

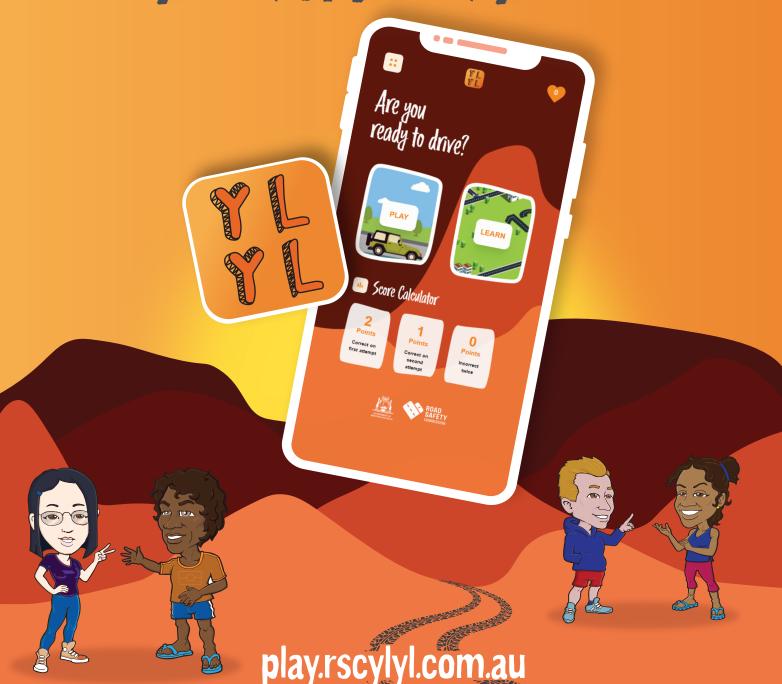

# **CONTENTS**

| •Accessing YLYL<br>•Saving a shortcut to YLYL                                                | Page 3 |
|----------------------------------------------------------------------------------------------|--------|
| •Internet requirements<br>•Using the game individually<br>•Homepage & character selection    | Page 4 |
| •Using individually continued<br>•Player selection, scoring, question format                 | Page 5 |
| •Using individually continued •Completing the game, rating the app •More about the questions | Page 6 |
| Using as a group activity •Facilitating a discussion, group questions                        | Page 7 |
| Resources hub •Accessing & using the resources hub                                           | Page 8 |
| Sharing and promoting YLYL<br>•Business cards, flyers, posters, email banner, social media   | Page 9 |

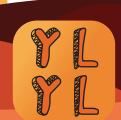

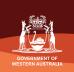

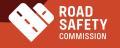

# **ACCESSING YLYL**

#### **FIRST HEAD TO:**

○ play.rscylyl.com.au

Will work with most browsers (except Internet Explorer), but for best results use Google Chrome!

You can visit the web address above every time you want to play or learn, or you can create a shortcut which looks like a regular App icon on your computer, phone or tablet. Then just tap the icon to start playing!

### Saving a shortcut to YLYL:

### Desktop:

- 1. Navigate to the YLYL homepage via Chrome
- 2. Click on the menu button in the top right corner and choose 'More Tools' > 'Create Shortcut'
- 3. Click create and a permanent shortcut will appear on your desktop. Simply double click on this when you want to visit YLYL.

## iPhone/iPad:

- 1. Navigate to the YLYL homepage via Safari
- 2. Tap the share icon at the bottom of your screen
- 3. Scroll down the pop-up page and tap 'Add to Home Screen'. If this action is not available choose 'Edit Actions' at the bottom of the screen and then tap 'Add to Home Screen', then you will be able to choose it from the list of actions.
- 4. Type a name for the shortcut if prompted
- 5. Tap 'Add' in the top right-hand corner of your screen

## Android:

- 1. Navigate to the YLYL home page via Google Chrome.
- 2. Tap the menu icon (3 dots in the upper right-hand corner)
- 3. Type a name for the shortcut if prompted
- 4. Chrome will add it to your home screen.

(Alternatively, create a quick shortcut using the 'Add shortcut' button on the Chrome homepage and type in the web address)

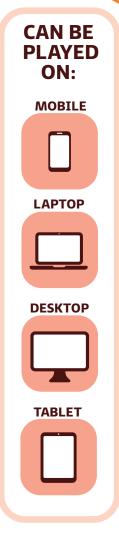

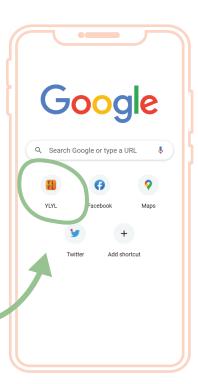

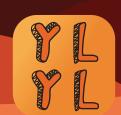

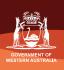

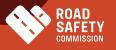

## **USING THE GAME**

The game is in the form of a multiple choice quiz and is intended to be played individually or with others as part of a group activity.

## INDIVIDUAL USE:

When accessing
YLYL, a title
page is displayed
for a few seconds
prior to landing on
the home page.

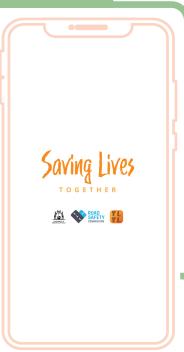

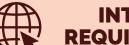

## INTERNET REQUIREMENTS:

Internet access is required to download and update game, however, once downloaded the game can be played without internet.

If played outside of internet range the version of the game downloaded when last in internet range will be available.

Every time YLYL is accessed when in range (either via the website or the shortcut) the game will automatically update to the latest version.

To play the game tap 'play' to be taken to a character selection page.

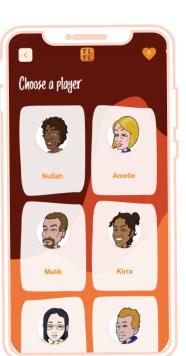

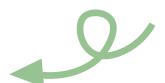

Choose the character you would like to play as.

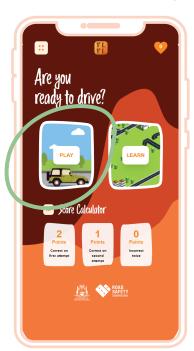

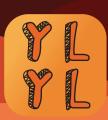

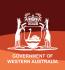

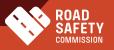

You'll be given a brief bio about the character you have chosen.

Confim your choice by pressing 'YES', or return to player choices by pressing the 'X' at the top left corner of the screen.

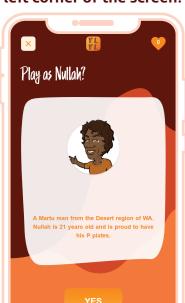

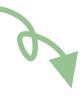

During each game, you will be asked 30 questions, selected at random from a larger pool of questions.

Questions are all formatted as a question, image, and three choices like this one to the right.

You will see your progress, time, and score across the top.

Begin to answer questions by tapping on the answer you believe is correct.

#### Answers are scored like this:

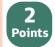

•For each question correctly answered on the first attempt.

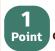

•For answering correctly on the second attempt.

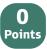

•For answering the question incorrectly 2 or more times in a row.

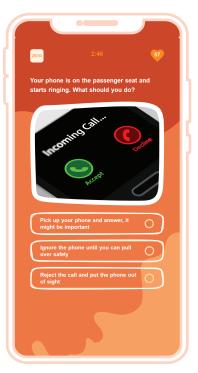

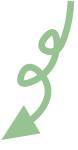

If you get the question wrong don't stress! You'll get a hint to help out and you can try again.

If you get the question right, you'll get a bit more info about why this was a good choice.

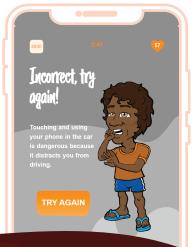

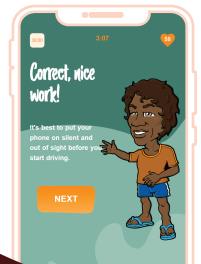

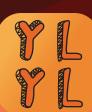

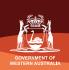

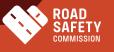

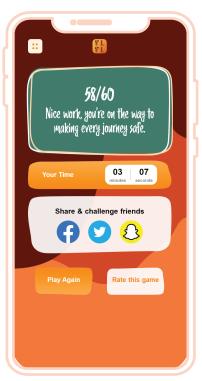

When completed, the score and time taken will be displayed together with options to play again, share, and challenge others to play.

You can also provide feedback about the game using the 'Rate this game' button.

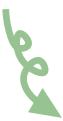

If you'd like to help us monitor and improve the app, there are 9 survey questions. You don't have to answer them all, just the ones you're comfortable with, and hit 'done' when finished.

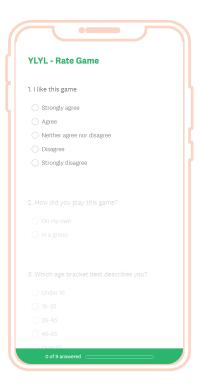

#### **MORE ABOUT THE QUESTIONS:**

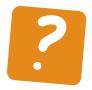

Although the 30 questions are chosen at random, there are some questions that will appear every time. These cover topics that align with current priorities, informed by the latest evidence and data.

The questions will be monitored and updated as required to reflect emerging issues on the roads as well as any legislative changes or amendments.

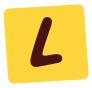

The questions are designed to help people become familiar with driving practices that facilitate safe and lawful driving. The style of quiz will also help people get used to the format of the online theory test needed to pass to obtain a Learner's permit.

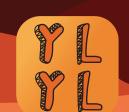

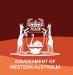

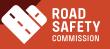

## **GROUP ACTIVITY:**

To use the game within a group activity, access and select a character in the same way as for individual play. Elect one member of the group to input answers. The group will then discuss and consider each question prior to the final answer being chosen for input. For many questions there are multiple scenarios where the question could apply and multiple approaches to achieve safe and lawful outcomes in addition to the given answer.

Group discussion allows users to think more deeply about what drivers could, should and should not do in different situations and why certain behaviours and practices are mandated. There is also opportunty for the group to discuss and develop workable strategies and methods to ensure they become and remain safe and lawful drivers.

NOTE: When playing as a group, one person should be elected as facilitator to lead this discussion.

Questions asked by the facilitator to guide discussion can include:

- 1. Which answer do you immediately think it is?
  - a. If unknown,
    - i. What are you unsure about?
    - ii. Which could it be, and if more than one, which seems more safe?
    - iii. Where can more information be found about this?
  - b. If known.
    - i. Why have you chosen this answer?
    - ii. Why have you not chosen the other answers?
- 2. Who is at risk of being hurt in this situation?

Could be the driver, the driver of the other vehicle, the passengers, the pedestrians or people on the road, or everyone using the road.

- 3. What else could you do in this situation?
  - a. Would this be safe?
  - b. Would this be legal?
  - c. How would that help?
- 4. How would you feel in this situation?

For instance, when you need to ask your passengers to put on a seatbelt, or you have to say no to giving people a ride if there aren't enough seats in the car.

- 5. What are some reasons people do the wrong thing in this situation? Is it ok? How could other people help in making sure everyone does the right thing?
- 6. What are the consequences for doing the wrong thing in this situation?
- 7. Where can you go, or who can you talk to for advice and support in doing the right thing on the roads?

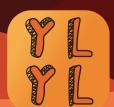

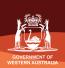

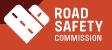

# **RESOURCE HUB**

The resource hub has been designed to provide easy access to information already available on other websites.

Internet access is required to view the resource hub and information contained within it. There are documents within the hub that can be downloaded and saved when connected to the internet, for instance the PDF versions of the Department of Transport's 'Safe Drive Handbook' and the 'Road Traffic Code 2000'.

Although access to the resource hub is not available while out of internet range, when in range the latest updated version will be accessible.

## Using the resource hub:

The same as when accessing the 'play' function, a title page is displayed for a few seconds prior to landing on the home page.

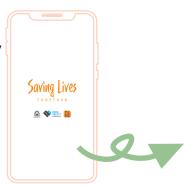

To access the resource hub tap 'Learn' on the right hand side to be taken to the home page.

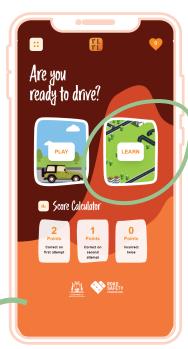

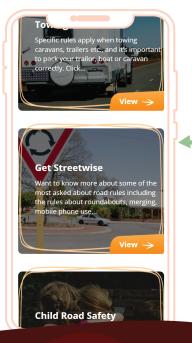

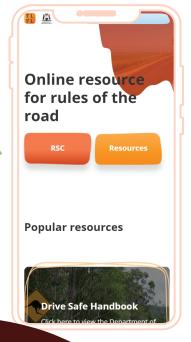

The home page shows a selection of popular topics that if clicked on will go to the other page providing links to the latest information on that topic. Alternatively tap 'Resources' to be taken to a list of all topics and click on the topic of interest.

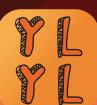

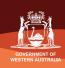

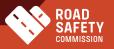

# **SHARING & PROMOTING YLYL**

YOUR LICENCE IS YOUR LIFE

LEARN & PRACTICE MAKING SAFE DRIVING CHOICES AND BEHAVIOURS

There are a number of resources available on the Road Safety Commission website which can be used to share and promote YLYL within your networks.

YOUR LICENCE

IS YOUR LIFE

Are you ready to drive?

#### These resources include:

- Business card
- Flyer
- Posters
- •Email banner

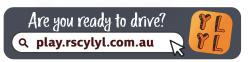

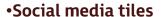

•If you are sharing social media content about YLYL, try to convey one or more of these key messages:

- YLYL is free
- •YLYL is not part of the licencing process but may help people prepare for the licence theory test
- •YLYL will support learning in safe and legal road use practices
- •Once downloaded, YLYL can be played without an internet connection
- •The resource hub requires an internet connection to function
- •Examples of available social media tiles formatted for Facebook, Instagram & LinkedIn:

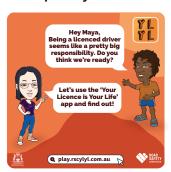

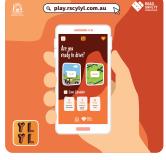

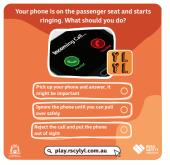

play.rscylyl.com.au

LICENCE

ready to drive?

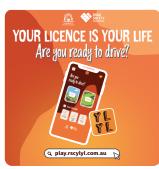

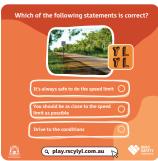

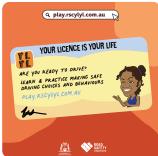

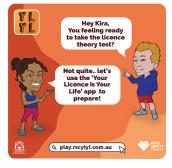

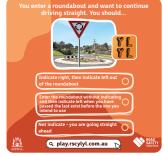

Use the hashtags #YLYL and #SavingLivesTogether

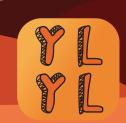

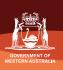

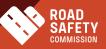